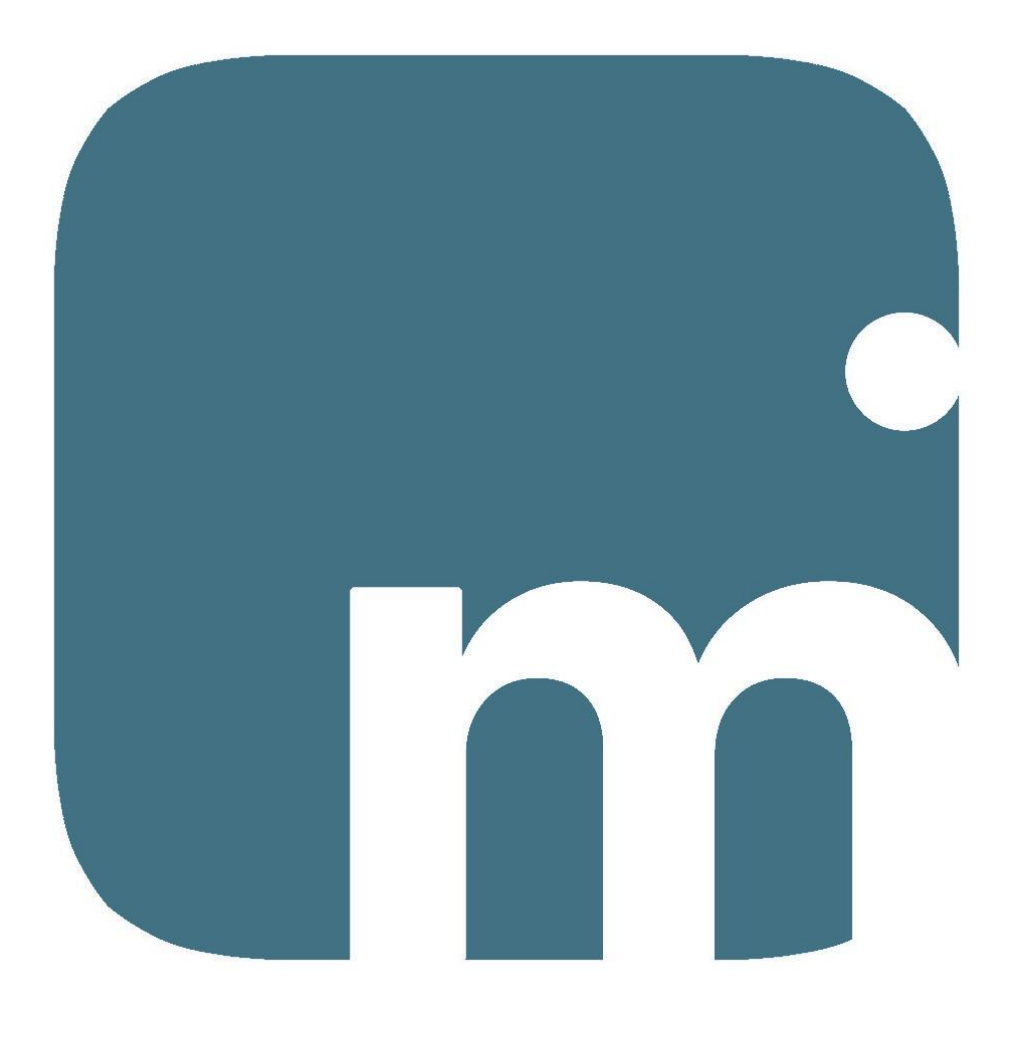

## moviorder

### input ordini veloce da smartphone

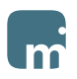

#### Indice degli argomenti

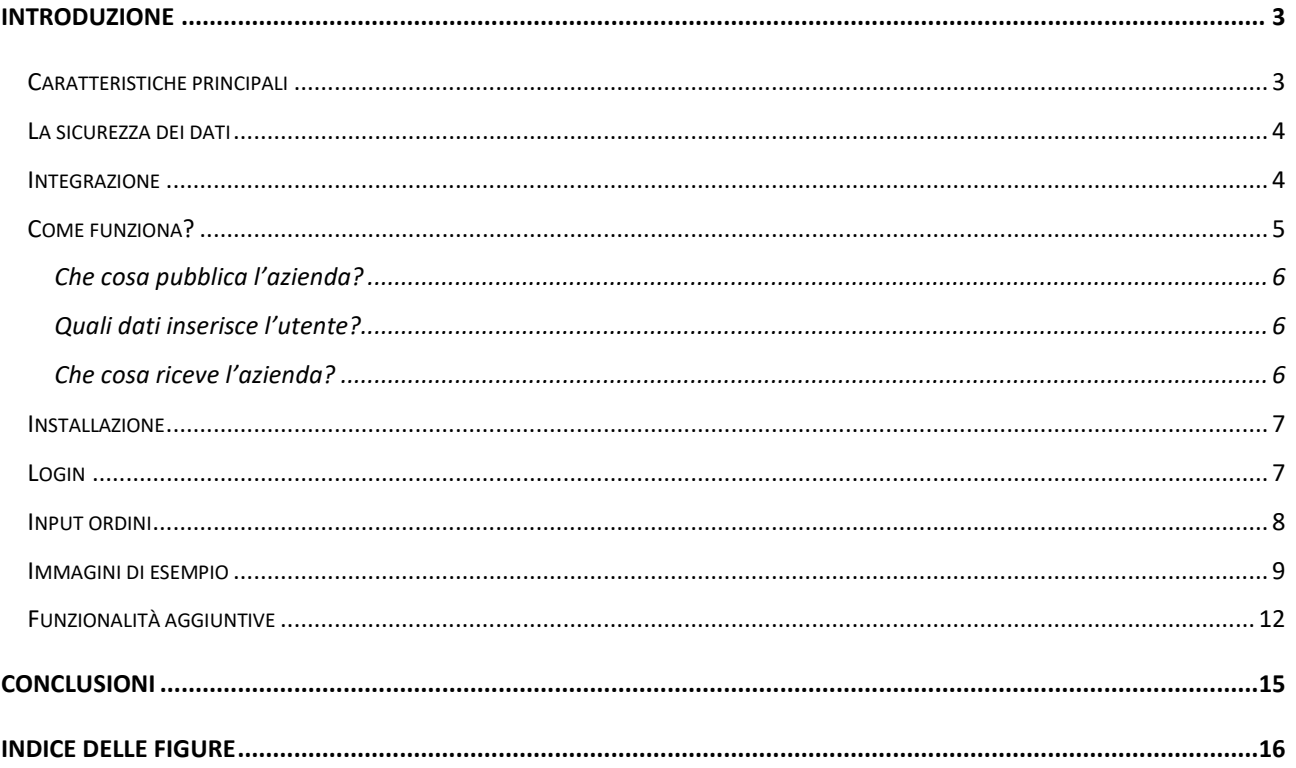

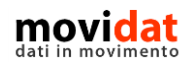

<span id="page-2-0"></span>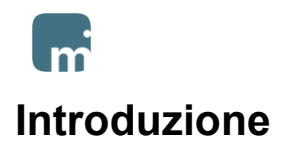

movi**order** è una app multipiattaforma, ossia ideata e realizzata per smartphone e tablet Apple e Android, rivolta alle aziende che vogliano offrire ai propri clienti uno strumento che semplifichi la trasmissione di ordini, di richieste di preventivo, o altri documenti.

Questa breve guida vuole descrivere, in modo breve ma chiaro, il funzionamento della soluzione proposta.

Una piena valutazione di movi**order** può essere facilmente eseguita grazie alla versione gratuita, scaricabile dal sito [www.movidat.it](http://www.movidat.it/)

#### <span id="page-2-1"></span>**Caratteristiche principali**

L'utilizzo di un ambiente di sviluppo multipiattaforma, unito all'adozione dei criteri di responsività, hanno fatto sì che movi**order** funzioni esattamente allo stesso modo in tutti gli ambienti: Apple o Android, smartphone o tablet. L'attenzione a realizzare interfacce chiare ed intuitive, infine, rende movi**order** una soluzione adatta subito a tutti, senza bisogno di nessuna conoscenza specifica.

Come illustrato nei capitoli successivi, infatti, movi**order** è pensato per essere uno strumento che l'azienda offre ai propri clienti allo scopo di fidelizzarli e migliorare la propria immagine. Per questo motivo è essenziale che movi**order** sia estremamente intuitivo e semplice.

movi**order** è una applicazione "on line", ossia sfrutta i dati residenti su un server cloud che l'azienda avrà preventivamente reso disponibili. In questo modo nei dispositivi degli utenti non è caricato nessun dato e quindi il sistema risulta più veloce e sicuro.

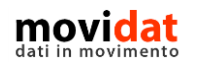

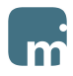

#### <span id="page-3-0"></span>**La sicurezza dei dati**

Sarà lecito preoccuparsi del fatto che i dati utilizzati da movi**order**, essendo per loro natura particolarmente riservati, debbano essere adeguatamente protetti.

A questo scopo va chiarito che movi**order** non utilizza direttamente i dati del software gestionale dell'azienda e tantomeno li espone verso il web.

Tutte le informazioni consultabili da movi**order** sono frutto di una sincronizzazione che copia su un server cloud solo ciò che l'azienda sceglie di condividere con i propri clienti.

Per garantire un elevato grado di sicurezza dei dati che vengono esportati, che restano comunque residenti in aree protette dai protocolli più sicuri, movidat offre un servizio di hosting su server in alta affidabilità.

È sempre e solo l'azienda che assegna, detiene e rilascia le credenziali di accesso utilizzate dai propri clienti e fornitori; e l'azienda stessa è in grado di bloccarle o modificarle in qualsiasi momento.

#### <span id="page-3-1"></span>**Integrazione**

Per offrire questi benefici movi**order** non richiede alle aziende che lo adottano alcun impegno nel dover sincronizzare i dati.

Tutto il processo di pubblicazione dei dati è gestibile in modo automatico da un apposito Connector che movidat ha realizzato in modo da poter interfacciare praticamente qualsiasi software gestionale.

Grazie ad un sistema aperto di query è facile stabilire quali dati si vogliano condividere tra tutti quelli presenti nel database del proprio ERP.

In modo analogo i dati inserti dagli utenti attraverso movi**order** vengono importati nel database del gestionale tramite un profilo dedicato di movidat Connector.

Tramite uno schedulatore di processi, infine, è possibile automatizzare completamente l'export e l'import dei dati con il server cloud.

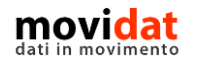

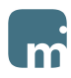

#### <span id="page-4-0"></span>**Come funziona?**

Semplice:

- 1. Tramite Connector viene alimentato il server cloud con i dati del software ERP dell'azienda.
- 2. Da qualsiasi dispositivo, tramite Username e Password, si accede ai dati e si registrano i documenti.
- 3. Con un ulteriore passaggio Connector importa i documenti registrati dagli utenti nel database del software ERP dell'azienda.

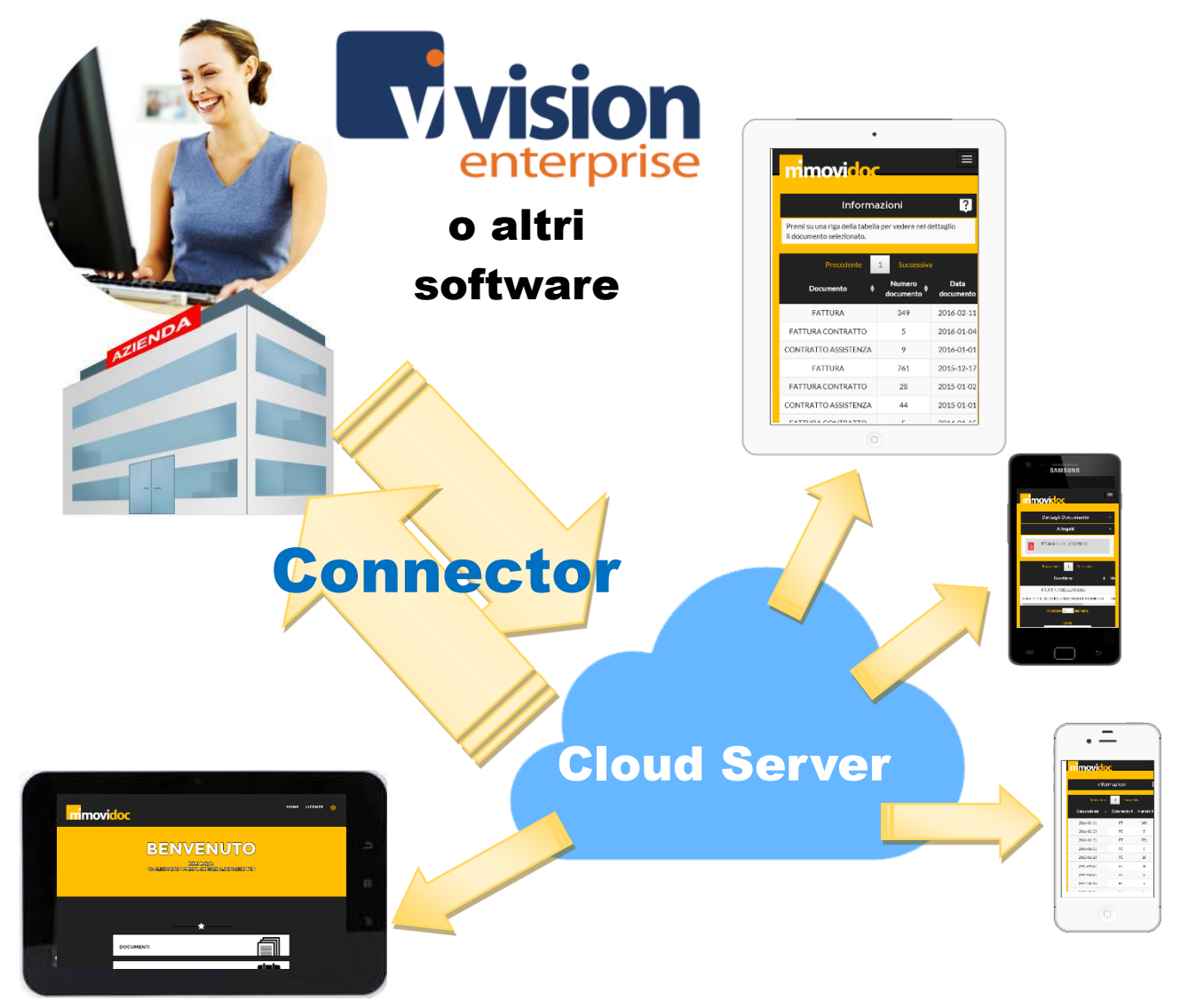

*Figura 1: schema di integrazione*

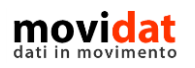

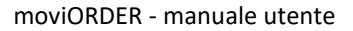

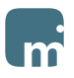

#### <span id="page-5-0"></span>**Che cosa pubblica l'azienda?**

Essendo movi**order** un'app mirata ad un input veloce di documenti, i dati gestiti sono pochi ed essenziali.

In un primo database vengono esportati i dati che gli utenti useranno per autenticarsi: codice, password, tipologia di documento associato.

In un secondo database, accessibile solo dopo la corretta login, vengono esportate le anagrafiche dei prodotti composte solo da codice, descrizione, alias e codice a barre associati.

A scelta dell'azienda è possibile esportare altre 3 righe descrittive che, per esempio, possano contenere unità di misura, giacenza, quantità per confezione, ed altri dati simili.

Per scelta movi**order** non gestisce alcun prezzo; eventualmente un prezzo di listino può essere esposto tra i dati descrittivi

#### <span id="page-5-1"></span>**Quali dati inserisce l'utente?**

Dopo la login, in modo estremamente intuitivo l'utente può:

- digitare un codice prodotto oppure leggerne il barcode tramite la fotocamera,
- ricercare l'articolo in elenco
- digitare la quantità desiderata,

Queste semplici operazioni permettono di creare una riga documento

NB: Grazie al fatto che ad ogni utente è associato il tipo di documento da generare, in questo modo è possibile gestire ordini, richieste di preventivo, o altre tipologie di documenti.

Addirittura movi**order** può essere usata da personale interno dell'azienda per attività di inventario, richieste di acquisto, o altro.

Una volta inseriti prodotti e quantità l'utente verifica la lista delle righe inserite e, dandone conferma, trasmettere il tutto all'azienda.

#### <span id="page-5-2"></span>**Che cosa riceve l'azienda?**

All'atto della conferma da parte dell'utente, movi**order** genera una mail di notifica che viene inviata all'azienda e all'utente stesso.

Tramite le attività pianificate di movidat Connetor, o con una esecuzione manuale, le righe documento di vengono importante nel database del gestionale dell'azienda.

In questo modo l'azienda si trova caricati automaticamente gli ordini, o le richieste di offerta, inseriti dai propri clienti.

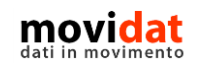

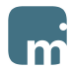

#### <span id="page-6-0"></span>**Installazione**

Per installare movi**order** sul proprio dispositivo selezionare uno dei link presenti nella pagina del sito <http://movidat.it/applicazioni/moviorder/>

#### <span id="page-6-1"></span>**Login**

Una volta installato movi**order** eseguire la login usando le seguenti credenziali che saranno state fornite dall'azienda. Per provare la versione dimostrativa usare:

Utente C00001

Password demo

In questo modo si sarà identificati come azienda D.R.I.M.I.

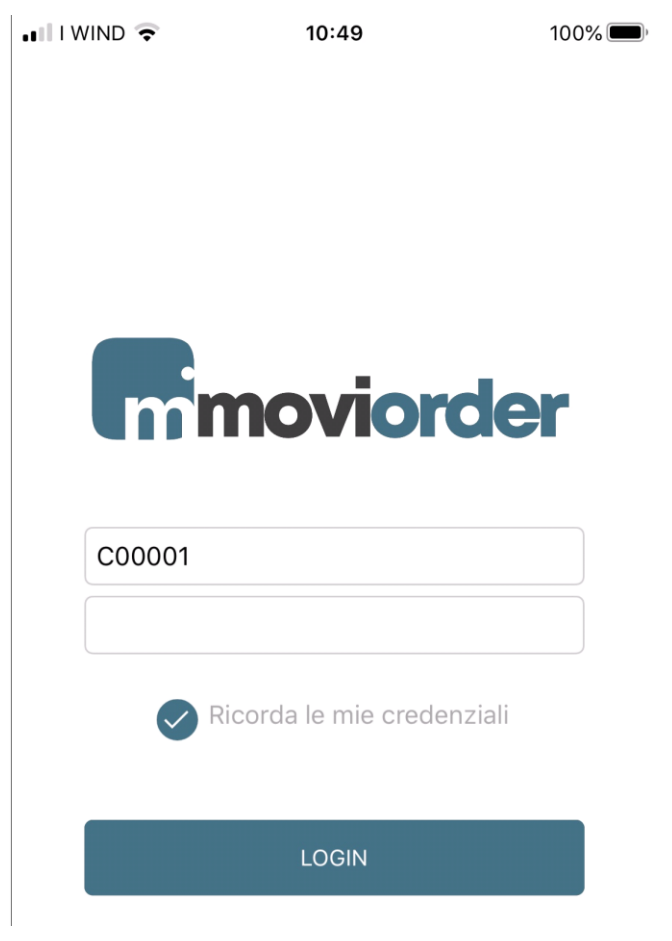

*Figura 2: Login*

<span id="page-6-2"></span>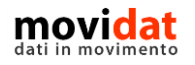

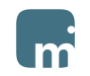

#### <span id="page-7-0"></span>**Input ordini**

Per testare il funzionamento di movi**order** è sufficiente:

- Cliccare il 1º pulsante **+** per inserire una nuova riga
- Digitare il codice articolo ACQUA
- Confermare la quantità proposta
- Digitare sul pulsante OK

#### Oppure

- Cliccare il 1° pulsante **+** per inserire una nuova riga
- Leggere uno dei codici a barre riportati nel documento "CatalogoAcqua.PDF" allegato a questa guida
- Confermare la quantità proposta
- Digitare sul pulsante OK

Per confermare un ordine è sufficiente:

- Cliccare il 2° pulsante "Seleziona righe" V
- Cliccare il 4° pulsante "Conferma ordine"
- Verificare i dati proposti
- Cliccare il 2° pulsante "Conferma"  $\checkmark$

Nelle pagine seguenti sono riportate alcune immagini esplicative

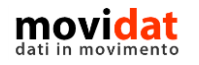

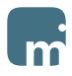

#### <span id="page-8-0"></span>**Immagini di esempio**

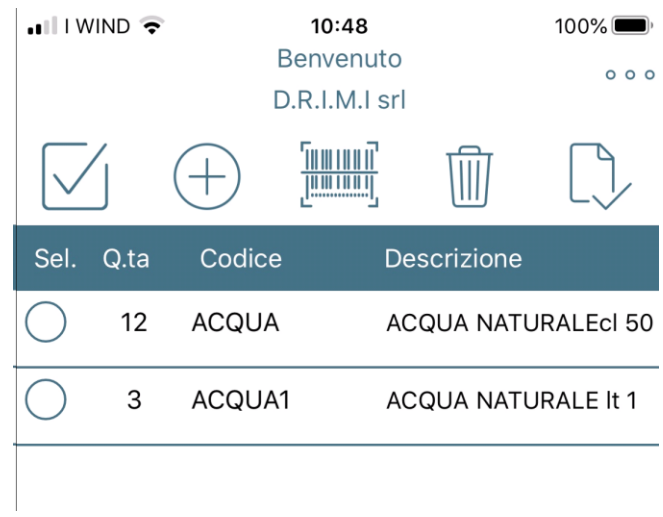

*Figura 3: Home page*

<span id="page-8-1"></span>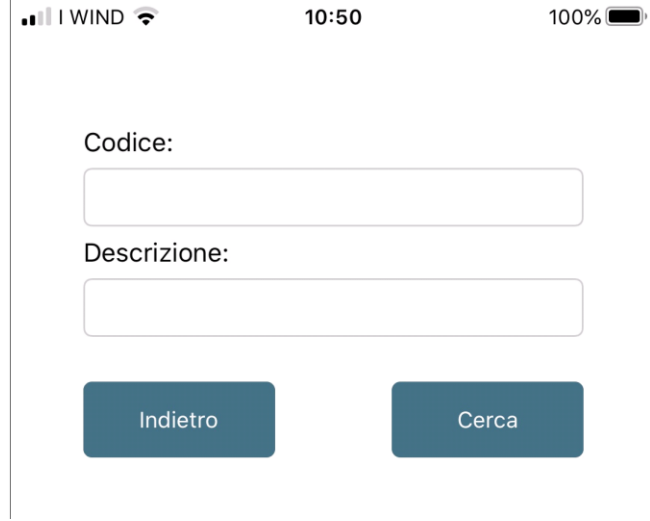

<span id="page-8-2"></span>*Figura 4: Ricerca articoli*

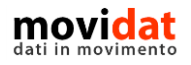

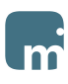

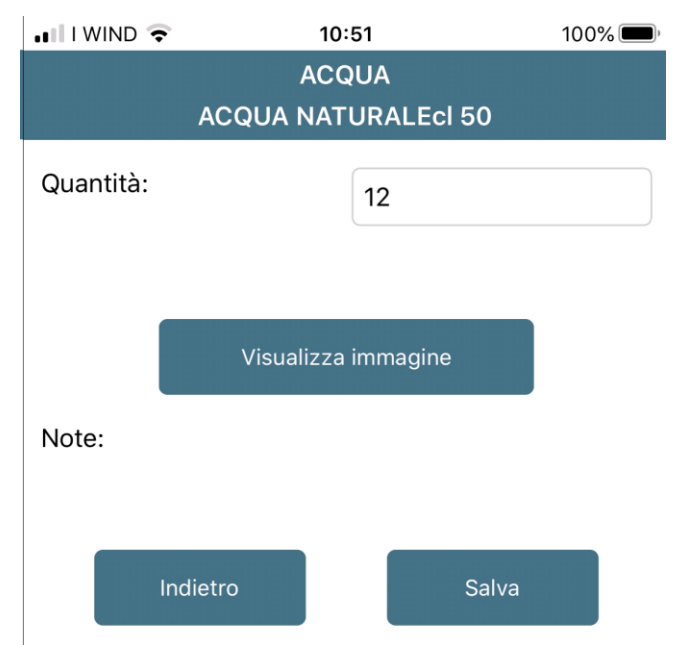

*Figura 5: Input quantità*

<span id="page-9-0"></span>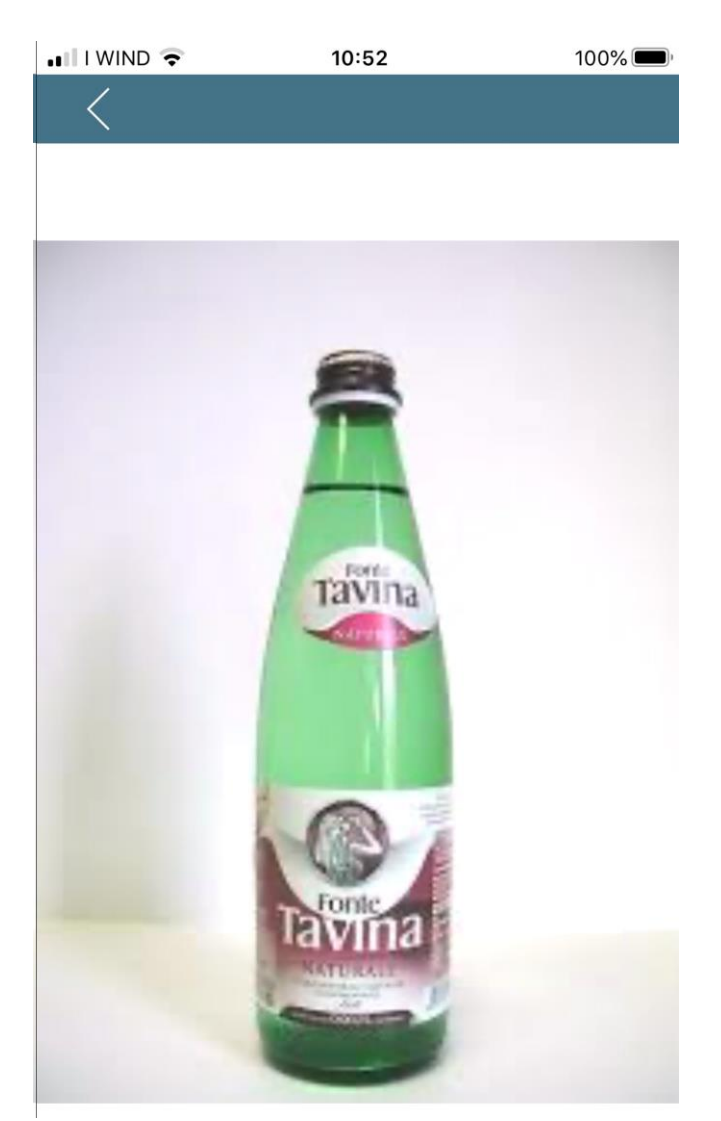

*Figura 6: Visualizza immagine*

<span id="page-9-1"></span>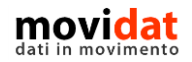

pagina 10 di 17

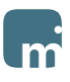

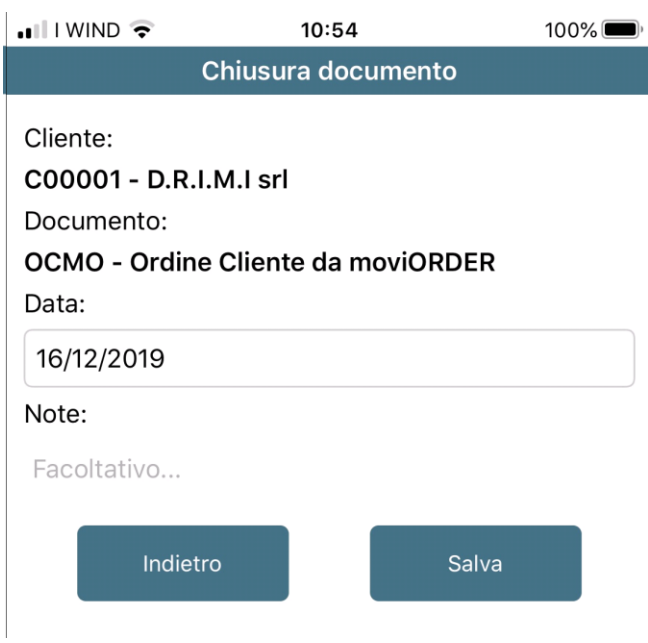

*Figura 7: Chiusura documento*

<span id="page-10-0"></span>Con le immagini riportate qui sopra si è illustrata la semplice sequenza di operazioni richieste per il caricamento e l'invio di un documento da moviORDER.

Con l'opportuna configurazione dell'anagrafica utente il salvataggio di un documento genera in automatico una mail simile a:

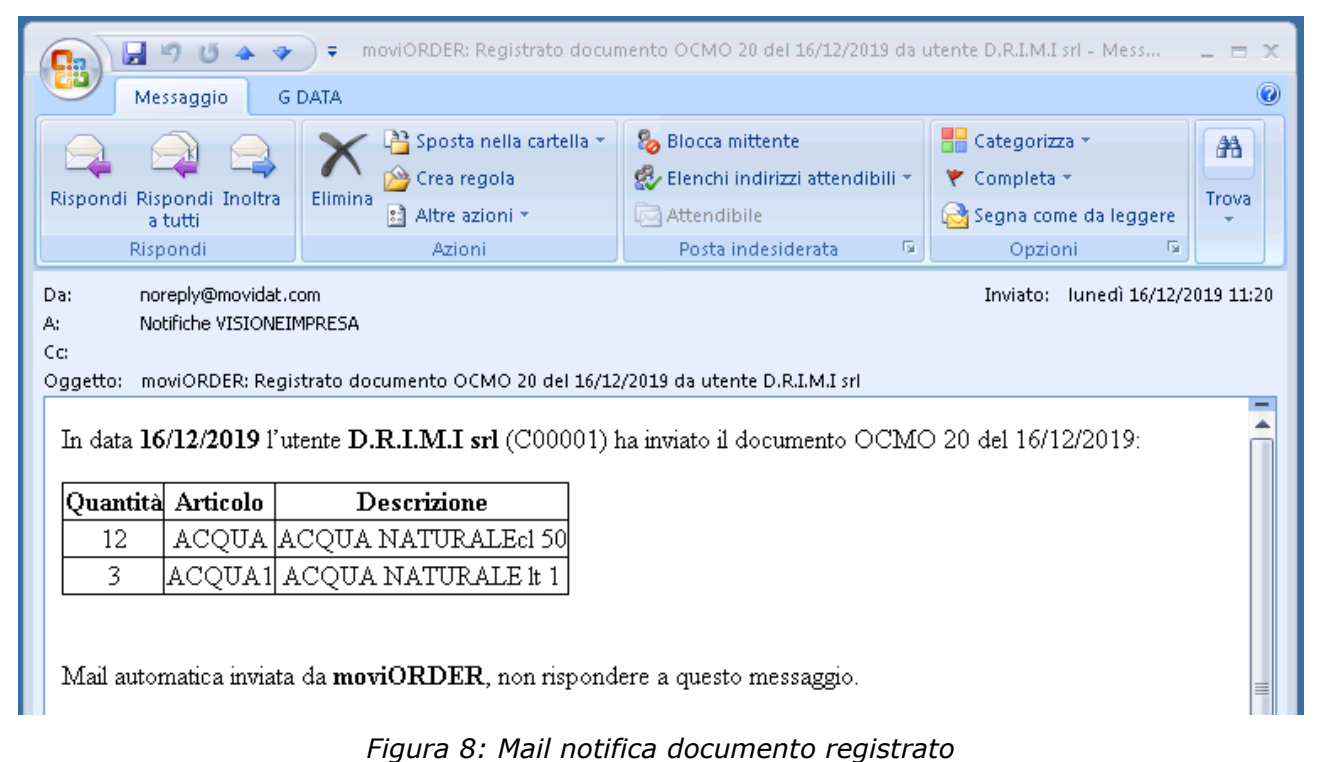

<span id="page-10-1"></span>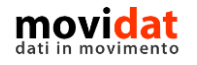

<span id="page-11-0"></span>**Funzionalità aggiuntive**

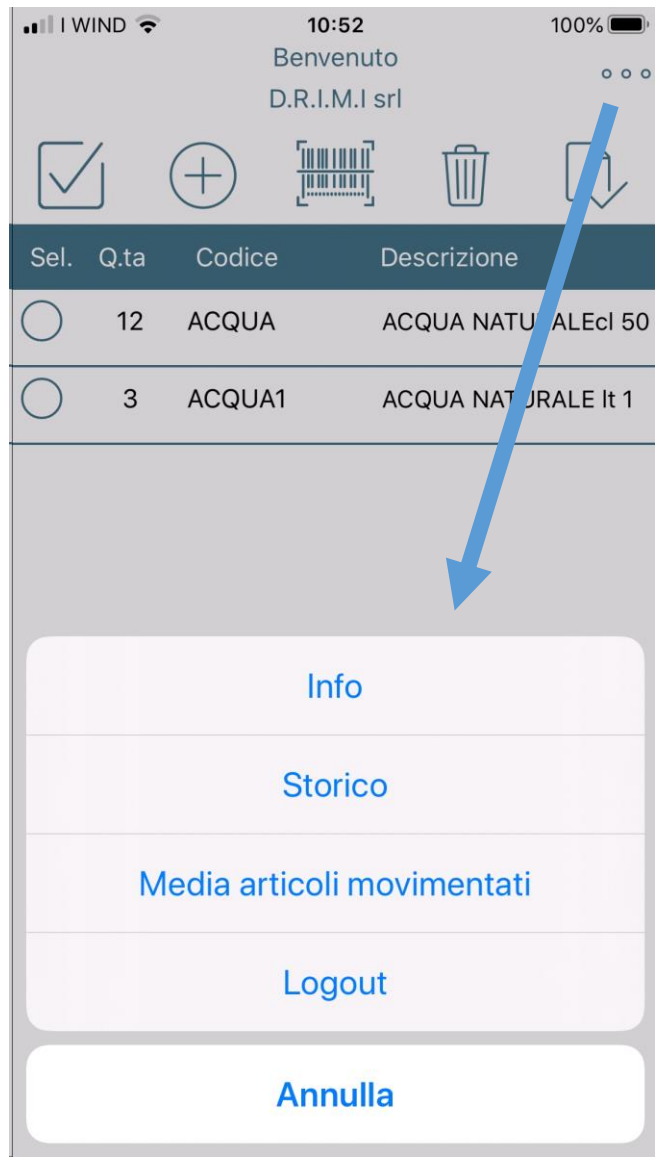

*Figura 9: Funzioni aggiuntive*

<span id="page-11-1"></span>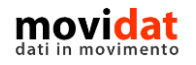

| $\blacksquare$ I WIND | 10:53 | $100\%$    |
|-----------------------|-------|------------|
|                       |       |            |
| OCMO <sub>13</sub>    |       | 11/12/2019 |
| OCMO 14               |       | 11/12/2019 |
| OCMO 15               |       | 11/12/2019 |
| OCMO 16               |       | 11/12/2019 |
| OCMO 17               |       | 11/12/2019 |
| OCMO 18               |       | 11/12/2019 |
| OCMO 19               |       | 12/12/2019 |
|                       |       |            |

*Figura 10: Storico documenti*

<span id="page-12-0"></span>

| $\blacksquare$ I WIND $\triangleright$ | 10:53                      | $100\%$ |
|----------------------------------------|----------------------------|---------|
|                                        |                            |         |
| Sel. Codice                            | <b>Descrizione</b>         | Q.ta    |
| <b>ACQUA</b>                           | ACQUA NATURALEcl           | 12      |
| ACQUA1                                 | <b>ACQUA NATURALE</b>      | -3      |
|                                        | 052090077 TUBO FLEX mt.2,5 | 8       |
|                                        |                            |         |

*Figura 11: Storico documenti - dettaglio righe*

<span id="page-12-1"></span>La funzione "**Storico documenti**" permette di consultare l'elenco dei documenti memorizzati in passato.

Dall'elenco dei documenti si accede al dettaglio delle righe.

Da qui è possibile selezionare una o più righe e poi cliccare sul pulsante "Duplica" per generare nuove righe nel documento corrente.

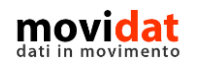

| $\blacksquare$ I WIND | 10:54                                          | $100\%$ |
|-----------------------|------------------------------------------------|---------|
|                       |                                                |         |
| Codice                | Descrizione                                    | Q.ta    |
| 052090077             | TUBO FLEX mt.2,5<br>d.35 completo              | 8       |
| A1168                 | <b>OCCHIALE BOLLE'</b><br><b>AXIS CONTRAST</b> | 50      |
| A1169                 | <b>OCCHIALE BOLLE'</b><br><b>AXIS FUME'</b>    | 50      |
| A1193                 | <b>OCCHIALE BOLLE'</b><br><b>SPIDER ESP</b>    | 50      |
| A2013                 | <b>OCCHIALE</b><br>MASCHERINA ANTIAP.          | 50      |
| A21                   | <b>OCCHIALE PLANO</b><br>PER SALDATURA         | 50      |
| <b>ACQUA</b>          | ACQUA NATURALECI 50                            | 12      |
| ACQUA1                | <b>ACQUA NATURALE It 1</b>                     | 3       |
|                       |                                                |         |

*Figura 12: Media articoli*

<span id="page-13-0"></span>La funzione "**Media articoli**" sfrutta lo storico dei documenti registrati e propone la lista di tutti gli articoli movimentati nell'ultimo anno, con la relativa quantità media.

Da qui è possibile selezionare una o più righe e poi cliccare sul pulsante "Duplica" per generare nuove righe nel documento corrente.

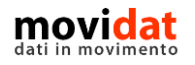

<span id="page-14-0"></span>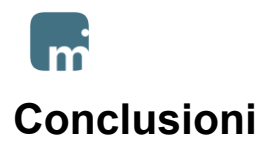

Con questo documento si spera di aver dato al lettore una sufficiente panoramica sulle potenzialità di movi**order**.

Uno degli intenti di movidat è quello di creare soluzioni per le aziende, realmente utili e fruibili in modo semplice.

L'integrazione di movi**order** con il proprio software gestionale tramite il modulo "Connector", con le sue possibilità di configurazione e personalizzazione, riduce drasticamente tempi e costi che ogni giorno deve affrontare l'azienda, garantendo un aggiornamento dei dati automatico e preciso.

Con movi**order** ogni azienda può gestire al meglio i rapporti con i propri clienti.

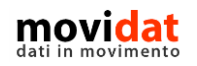

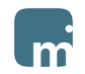

#### <span id="page-15-0"></span>Indice delle figure

Si riporta di seguito un comodo indice delle illustrazioni contenute nel manuale.

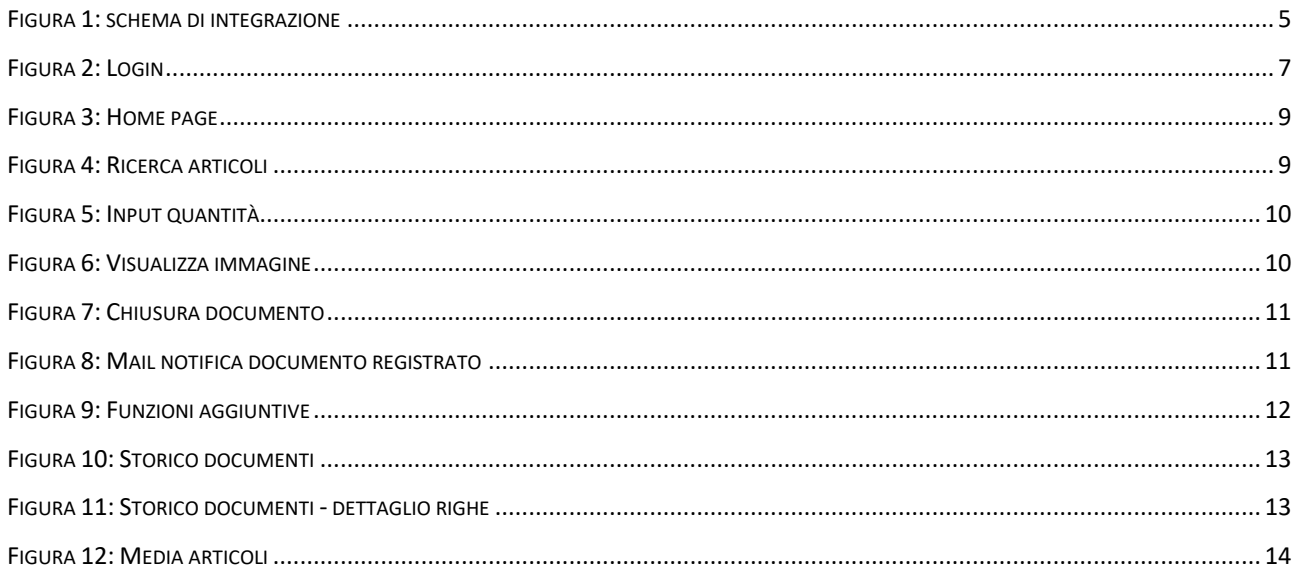

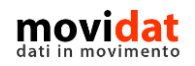

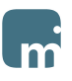

# **In movidat**

**Copyright VISIONEIMPRESA s.r.l.**

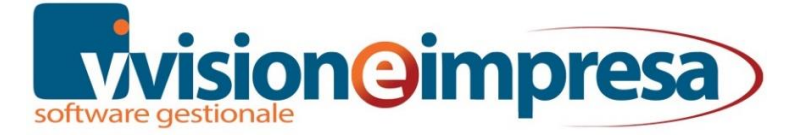

[www.movidat.it](http://www.movidat.it/) [www.vsh.it](http://www.swissoft.it/) [info@movidat.it](mailto:info@movidat.it)

**Dicembre 2019**

Questa pubblicazione è puramente informativa

Visioneimpresa NON OFFRE ALCUNA GARANZIA, esplicita o implicita, sul suo contenuto

Tutti i marchi registrati sono dei rispettivi produttori

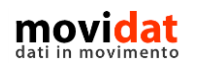